## Guía Rápida Web

# **Venta Perdida Refacciones**

 $0.0.0$ 

 $\left[\begin{array}{c} 1 \ 1 \ 1 \end{array}\right]$ 

**D** intelisis

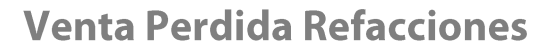

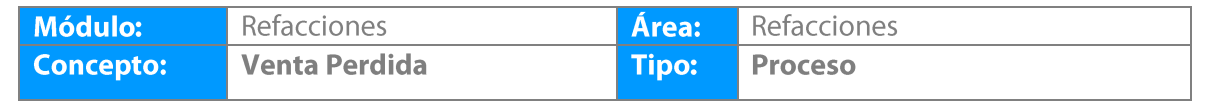

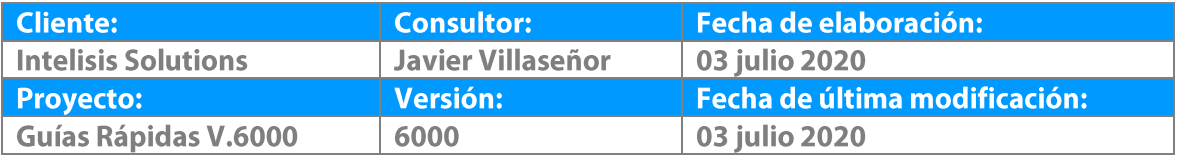

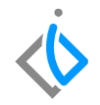

### **INTRODUCCIÓN:**

*Este proceso sirve para registrar las Ventas Perdidas de los pedidos de refacciones que por alguna razón no lograron concretarse ya sea por falta de la pieza o porque el cliente ya no requiere el pedido de refacciones.*

**[Glosario:](#page-6-0)** Al final de esta Guía podrás consultar un Glosario de terminologías y procesos para tu mejor comprensión.

**[FAQ:](#page-8-0)** Consulta las preguntas frecuentes al final del documento.

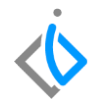

#### **Descripción del proceso**

*Para generar una venta perdida ingrese a la siguiente ruta:*

*Intelisis→ Comercial→ Ventas*

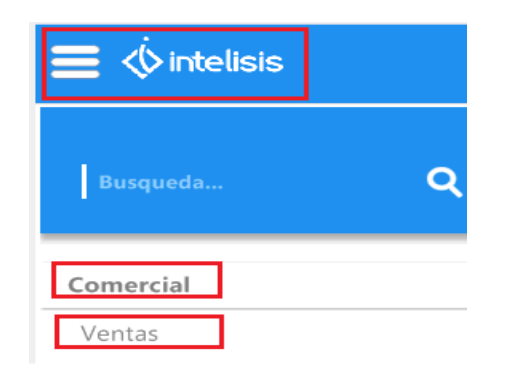

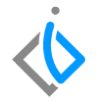

Utilice los filtros de búsqueda para identificar el pedido de refacciones. En movimiento seleccione pedido de refacciones y en Estatus seleccione Pendiente.

Una vez identificado el movimiento de clic en el icono Abrir.

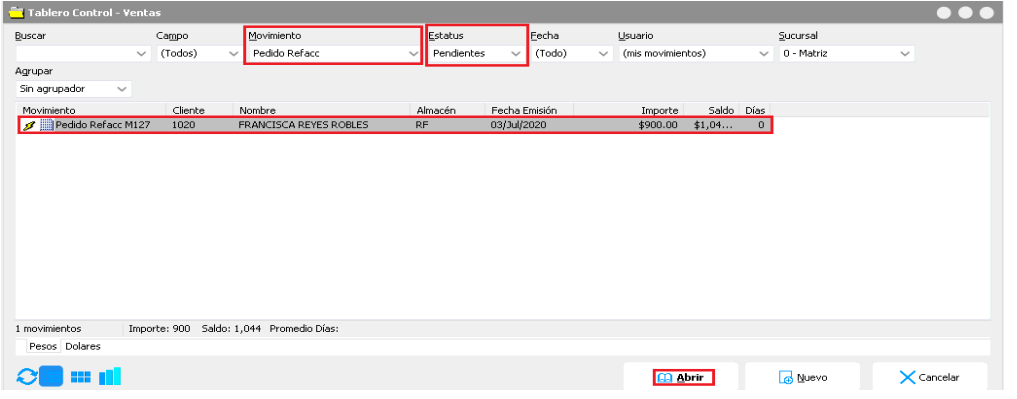

#### **Venta Perdida**

A continuación se mostrará el pedido de refacciones, de clic en Afectar

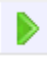

Seleccione la opción Generar Venta Perdida y de clic en Aceptar

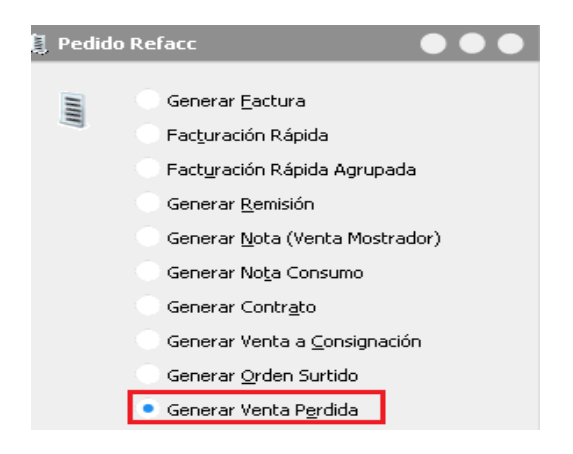

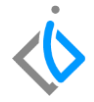

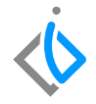

<span id="page-6-0"></span>A continuación el sistema muestra la siguiente pantalla, seleccione la opción que requiera y de clic en aceptar

Cantidad Indicada: para avanzar determinadas piezas a venta perdida

Todo el pendiente: para avanzar todo el pedido de refacciones a venta perdida

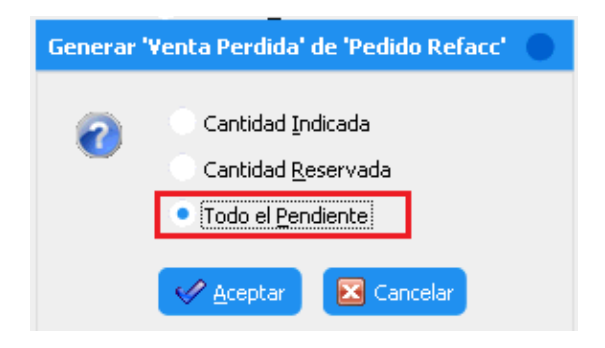

#### **Venta Perdida**

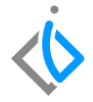

Verifique que el movimiento sea Venta Perdida y de clic en Afectar

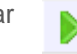

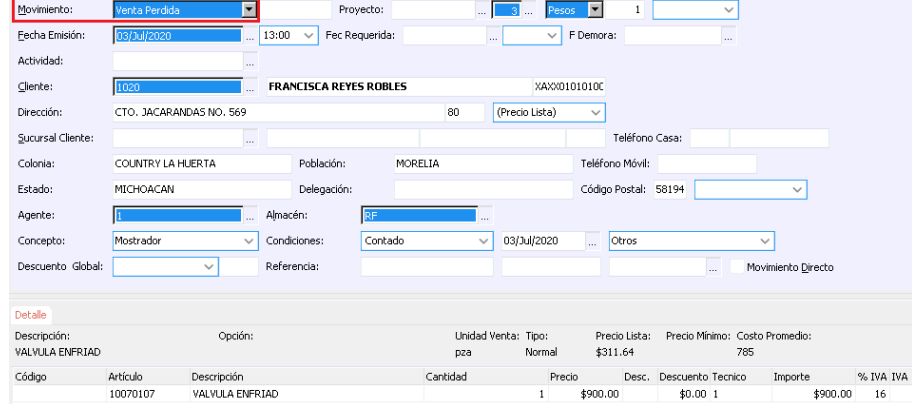

El movimiento queda en estatus concluido.

**Venta Perdida**

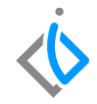

# **Glosario de terminologías y procesos**

<span id="page-8-0"></span>**Venta Perdida:** se define como la cantidad de unidades que se dejan de vender por falta de inventario. ... Muchas veces el cliente final no comunica la falta de stock sino que opta por otro producto complementario, impidiendo a la empresa tomar medidas para retener a los clientes.

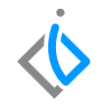

# **FAQ**

#### **¿Dónde se puede consultar la información referente a las Ventas Perdidas?**

Se pueden consultar 2 reportes, el primer reporte es el de Artículos Negados y el segundo reporte es el de Ventas Perdidas.

Las rutas para acceder a dichos reportes son las siguientes:

*Intelisis→ Reportes→ Refacciones→ Artículos Negados*

*Intelisis→ Reportes→ Refacciones→ Reporte de Ventas Pérdidas*

# *<u><b>D</u>* intelisis

Gracias por consultar nuestras Guías Rápidas Web

Es un gusto poder ayudarte. Equipo de Consultoría

**Intelisis Solutions** dmsautos@intelisis.com Tel. (443) 333 2537